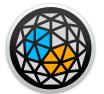

# User manual

# xp standalone

XP (standalone) works dynamically with each of the xp.devices : xp.visual, xp.engine, xp.source, xp.room, xp.group.

None of the devices works without having XP opened and running. For that reason, the application launches as soon a xp.visual is loaded in Ableton Live, and quits when the user close project with that device.

#### How it works

For the user, it appears as a monitor with a 3d view which represents the virtual sound scene in a 3d world. It displays xyz axes and several elements to help the user orientate himself in that referential, and customize the view.

It also consists of loudspeakers represented in cube which will be distributed according to the chosen configuration in xl.engine, and sources represented in sphere, which will be added as they are created in Live Ableton with xp4l.source.

# Implementation\_\_

Underneath, the application allows the operation of each of the xp.devices with an organized architecture of messages though osc communication. It is the application that allows each of devices to be instantiated, responsive, and to keep their working dynamic in a way that all of this happens in a completely transparent way for the user.

For these reasons, it's not possible to make a project without XP standalone

#### Initialization

The communication between XP and the m4l devices is using user's computer osc port 7450, 7451, 7452, 7453, 7460 and ports numbers instanciated in the range of 10000<12000. While working with XP, user should to be aware that those ports cant be used for other application than XP, otherwise it will lead to system malfunction, and might even require computer restart to reboot osc initialization on the machine.

# Loading\_\_\_

Nothing is required from the user. Load an xp.visual in Ableton Live and the application starts immediately. It's not possible to open the application from the computer browser after it has been authorized (see installation notes). In this case, xp.app will shut down automatically.

02/23

On load a window with the 3d view as described before opens:

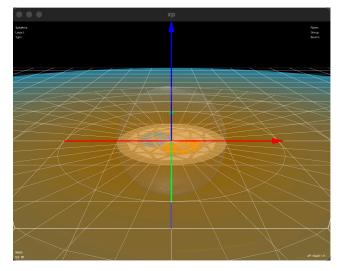

## Setting up

The application configuration can also be done from from xp.visual device, in Ableton. Please refers to xp.visual\_doc.pdf for more details. Several feature are accessible from XP menu bar:

About: Reports information about current version, authorization and credits

#### View Menu:

- Fullscreen mode. Can also be activated/desactivated with the key "esc"
- Change the view for the 3d scene among the four available (3d, split, top, side)

#### System menu:

-Force update: Although everything has been designed to load and update a saved project correctly in all relevant contexts, it is still possible that, depending on the resources of the user's machine and the size of the project, the update may not be done correctly on load. Forcing an update in this case can be useful. Just click on this command and it will initialize the project correctly as saved.

- -Mouse : enable/disable mouse use for navigation
- -Osc Speed: regulates the speed at which data packets are exchanged between the application and xp.engine. By enabling this feature, you can dramatically reduce the cpu requirements in Ableton, while keeping a good playback resolution. This can be very useful if you use automations or generative animations.
- -Activation : open Activation panel. See 'Activation' for more details.
- -Hard Quit: Proceed to an immediate shutdown of the environment (XP+Ableton)

Help menu: Access different options to help user (Shortcut, Quick-start, Documentation, user account, visit xp4l.com, Youtube channel, Ircam Forum)

# **Activation**

The application must be authorized.

After installation, launch the application from your browser.

At its first opening, an activation panel will be presented. Be sure to enter the same email address as used for purchasing the application on www.xp4l.com, and the license key received by email (also available in your user account)

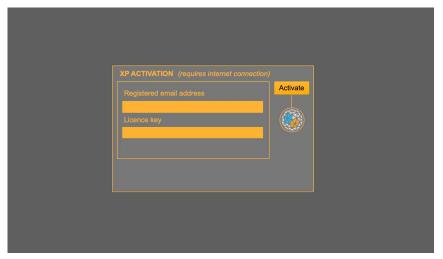

Once authorized, the application can only be launched from Ableton Live.

#### Deactivation

While the licence is only for one computer, you might want to be able to use XP on other machine. To do so, you must deactivate the license currently used.

Open Activation panel in 'System' menu, and clic Activation. If XP is already authorized for the current machine, it should be displaying the registered email address and the corresponding license number.

Clic deactivate. Be aware that you need to be connected to internet. After few second, a message will indicate that deactivation is successful for this computer. The application will close down, and you can use this license on a different computer.

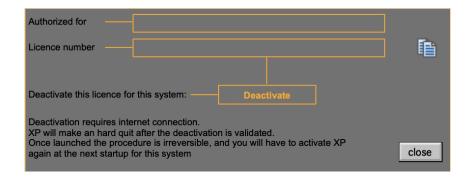

3 02/23

#### Workflow

The application is a real-time user assistant for sound spatialization work. When selecting a set up from *xp.engine*, it displays the speakers as cube in the view showing their position in space.

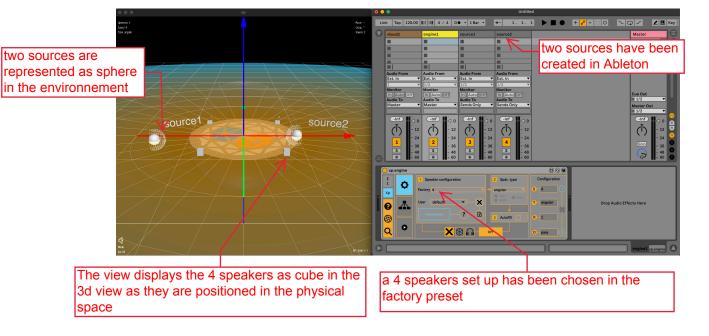

When creating a source in Ableton Live with *xp.source*, a sphere representing this source is immediately created in the 3d view as well. The source position in the 3d view updates accordingly to its instance in Ableton Live, whether it's moved by automation, external controller, or generative engine.

When deleting the source in Ableton, the source is deleted in the environnement.

Datas are displayed in the window about the current *xp* state and are updated from user actions:

#### Top left:

- Layout (name): Layout name. Layout refers to the name given to the preset
- Speakers : speakers number of the current arrangement
- Type : type of current spatialization

#### Top right:

- Rooms : current rooms number in the project
- Group: current group number in the project
- Source : current source number in the project

#### Record

when recording the multichannel audio stream, which can be triggered by the Rec button on the record interface from xp.engine, XP displays at its bottom right a blinking red light indicating that a record is ongoing

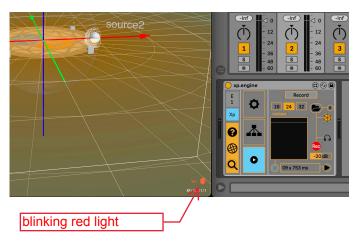

### Navigation

Move around in the 3d view using the following keyboard shortcuts

w distance up

s distance back

a rotate azimuth up

d rotate azimuth down

q elevation up

z elevation down

...and or with the mouse.

Navigation information is available in the menu bar "Help": shortcut

#### Quit

When user closes the Ableton project, or quit Ableton, the application closes.

## Load an existing project

When reopening an existing project that has an xp.visual in Live Ableton, the application opens and after a load time, depending on how much sources have been created at thet last save, should display sources and configuration as they have been saved in the Ableton Live project. In case of problem clic 'Force update' in the System menu.

5